# **OnStrategy**

## **Updating Goal Progress & Performance**

See the 3 ways to update your actuals and performance in OnStrategy.

#### Update From the "Overview" Page — Update From the "Goal Cascade" Page

**A)** Navigate to the "Overview" page with the lefthand navigation.

**B)** Click on goals from the "My Focus" card.

- Click on any goal to update.
- "Flagged" goals need an update.
- "Active" goals are up-to-date.
- "Coming up" goals are on your horizon.
- "Contributing" are goals you are a contributor on.

**OR**

**C)** Click on goals from the "Quick Update" card.

- Click on any goal to update.
- "All" shows all goals you own.
- "Flagged" shows goals flagged for an update.

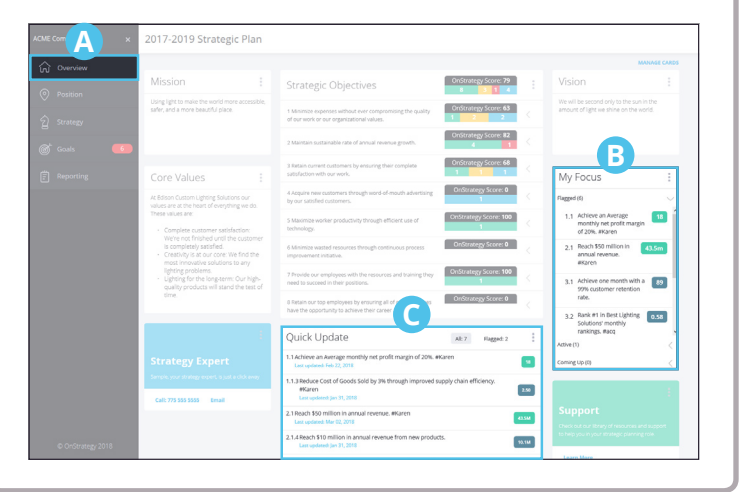

### **A)** Navigate to the "Organization Goals > Department Goals > Team Member Goals" page underneath the "Goals" tab with the left-hand navigation.

- **B)** Use the filters menu to show the goals you would like to update.
- **C)** Click on the goal you wish to update. Clicking the goal will open the "Details" tray.
- **D)**Provide an update in the details tray. You can do any of the following:
	- **1.** Click the "Performance" tab in the "Details" navigation OR scroll down to the performance section.
	- **2.** Enter your actual and targets for the previous period.
	- **3.** Select a status. If Auto-Status is on, skip this step.
	- **4.** Add a comment. Comments are automatically dated.

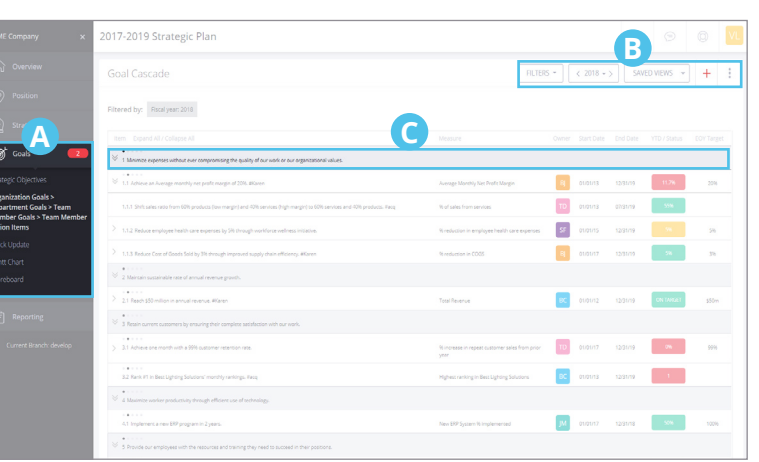

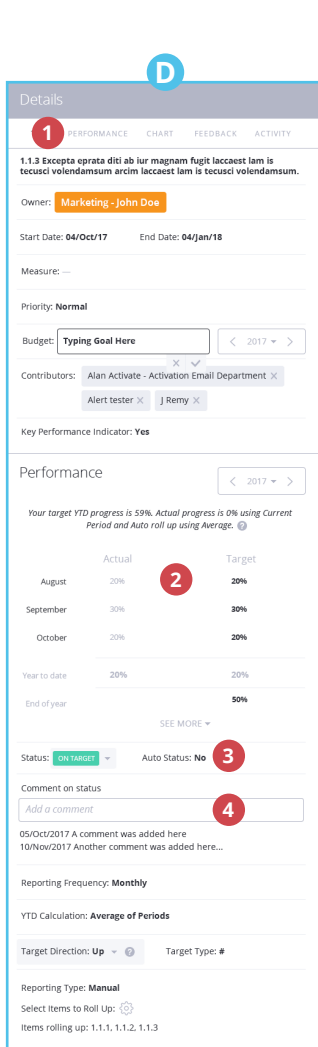

## **OnStrategy**

## **Updating Goal Progress & Performance Updating Goal Progress & Performance Platform Cheat Sheet"**

See the 3 ways to update your actuals and performance in OnStrategy.

#### Update From the "Quick Update" Page

- **A)** Navigate to the "Quick Update" page underneath the "Goals" tab with the lefthand navigation.
- **B)** Use the filters menu to show the goals you would like to update.
- **C)** Click on the goal field you wish to update. You can tab through this page just like a spreadsheet and updates are saved automatically. Tabbed update fields include:
	- **1.** Previous period actuals.
	- **2.** Current period actuals.
	- **3.** Select a status. If Auto-Status is on, skip this step.
	- **4.** Add a comment.

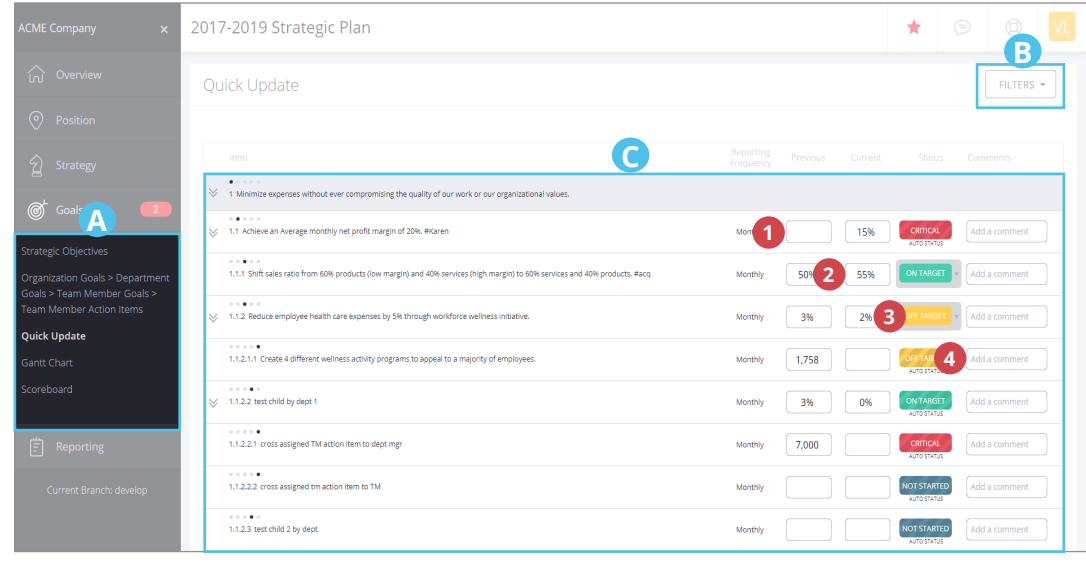

#### Communicate & Review Progress

- **A)** Navigate to the "Reporting" page with the lefthand navigation. The reporting section now contains:
- Communications and Alerts
- All Plan & Performance Reports
- All Department & Team Reports
- The Dashboard

#### Dashboard

日

Reporting

Communication and Alerts

Organization Reports Department Reports Team Member Reports

#### **Need More Help?**

We're always here to help answer your questions or guide you through OnStrategy. Here's how you can connect with us:

*Email:* Support@OnStrategyHQ.com

*Phone:* 775-747-7407

*Chat:* Click the  $\equiv$  Icon in the Header Navigation

*Self-Guided Support:* Click the  $\textcircled{(2)}$  Icon in the Header Navigation

#### **Want to Update On-the-Go?**

Download OnStrategy Mobile

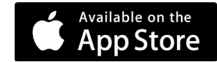

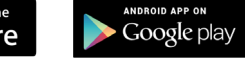